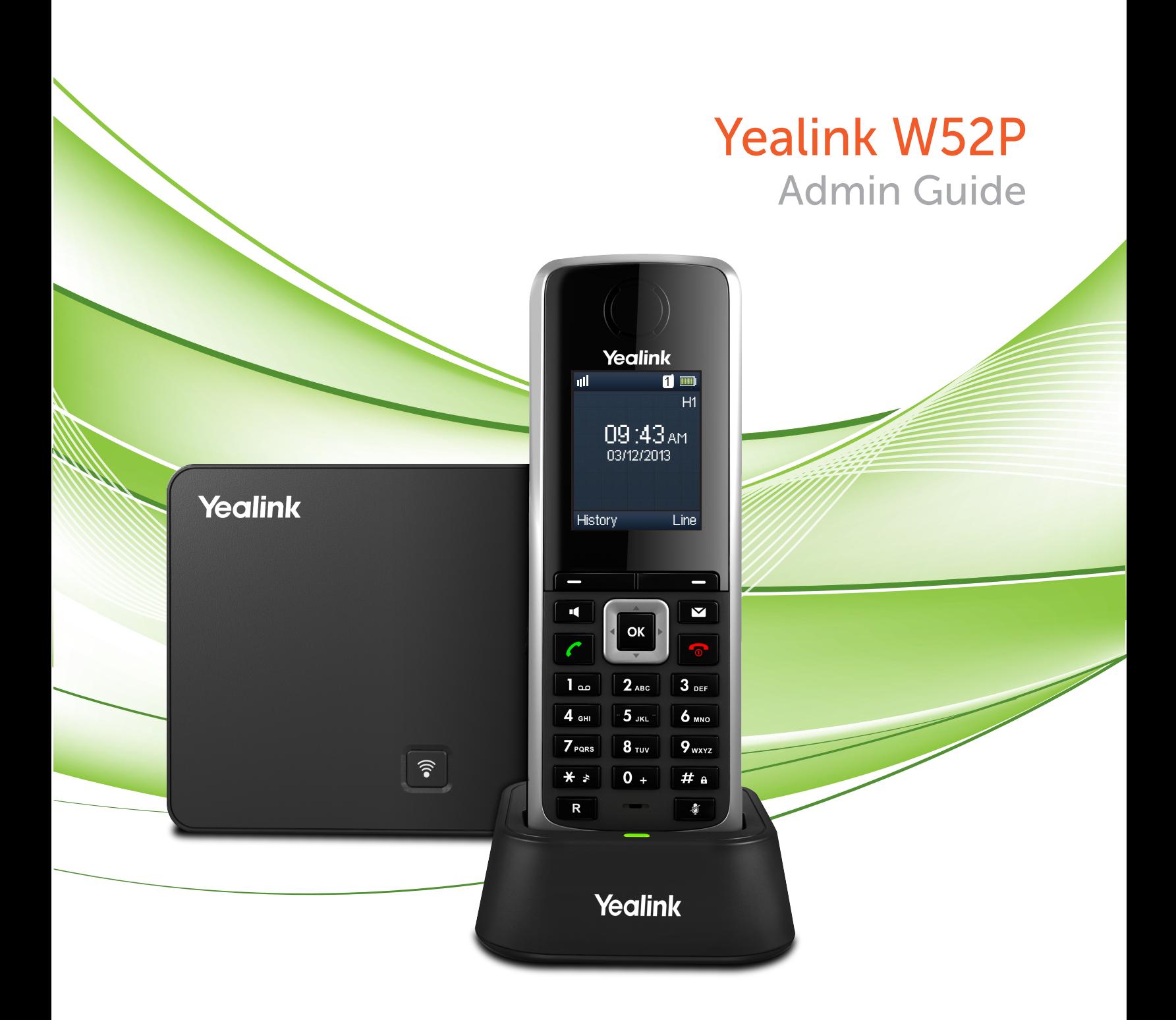

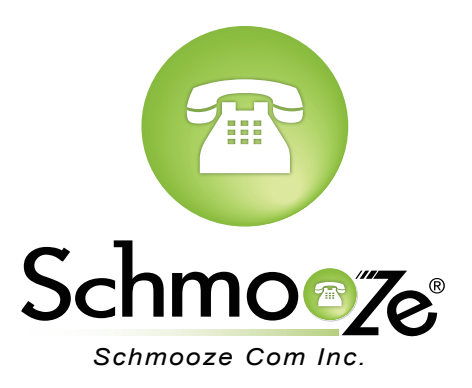

# **Chapters**

- ▶ [How to Find the IP Address](#page-2-0)
- ▶ [How to Find the MAC Address](#page-3-0)
- [How to Set the Configuration Server](#page-5-0)

ā

▶ [How to Restore Factory Default](#page-7-0)

## <span id="page-2-0"></span>**How to Find the IP Address**

#### **Quick Steps**

1. Press OK to enter the main menu.

Ā

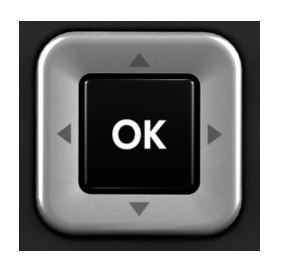

2. Select "Status."

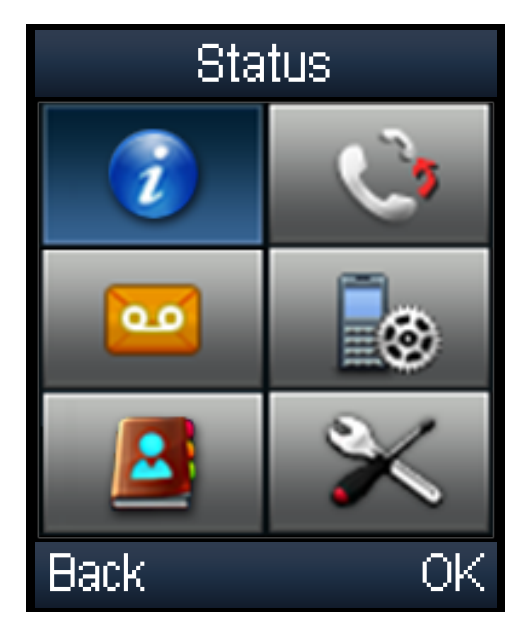

3. Then select "System Status."

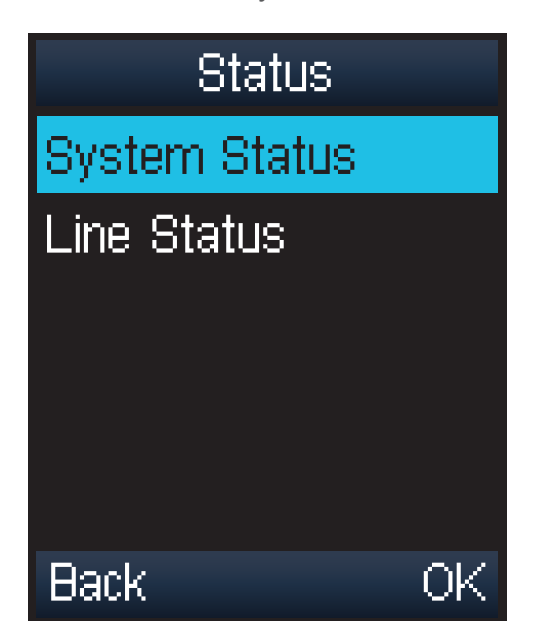

<span id="page-3-0"></span>4. The IP Address will display here.

Ā

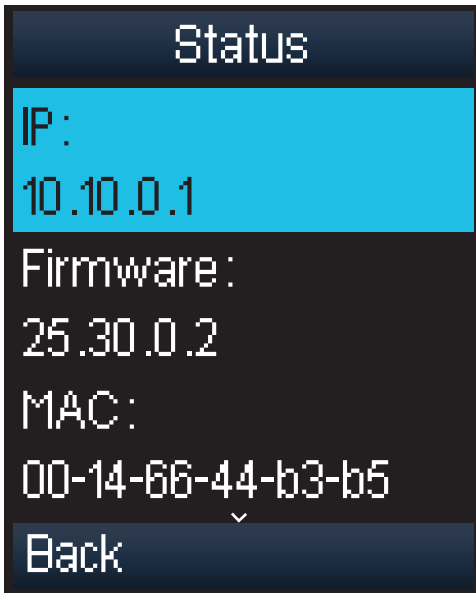

## **How to Find the MAC Address**

### **Quick Steps**

1. Press OK to enter the main menu.

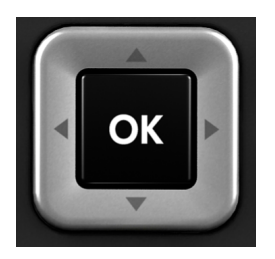

2. Select "Status."

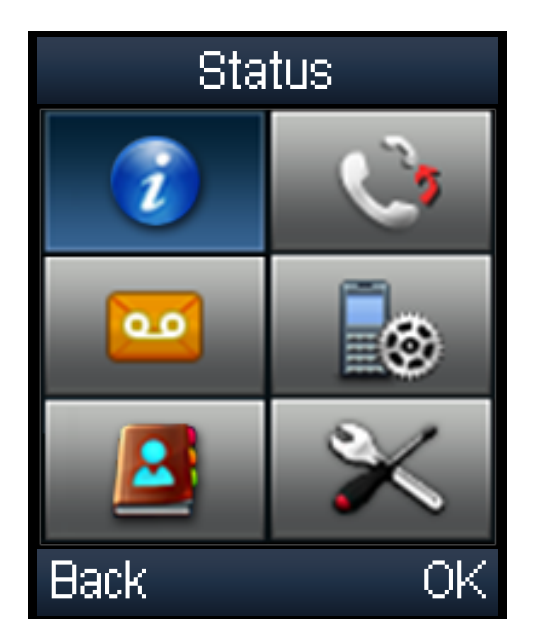

3. Then select "System Status."

Ā

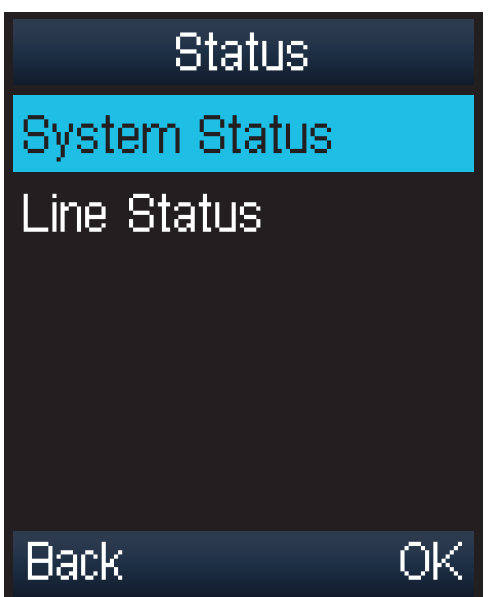

4. The MAC Address will display here.

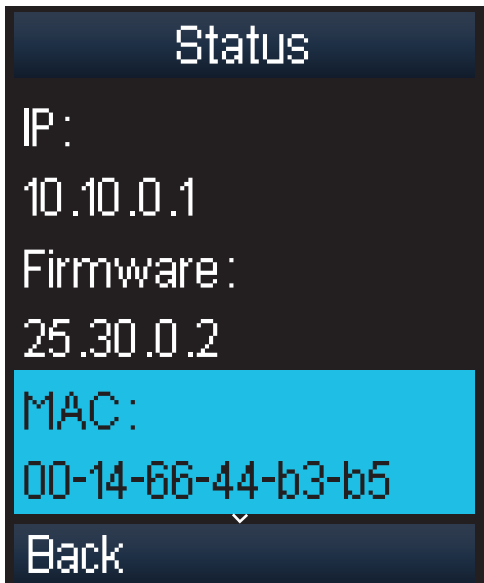

## <span id="page-5-0"></span>**How to Set the Configuration Server**

#### **Quick Steps**

- 1. Once you connect the Ethernet and power cables to the base station, enter the IP Address into a local web browser address field.
- 2. When prompted, enter "admin" as the user name and "admin" as the password.

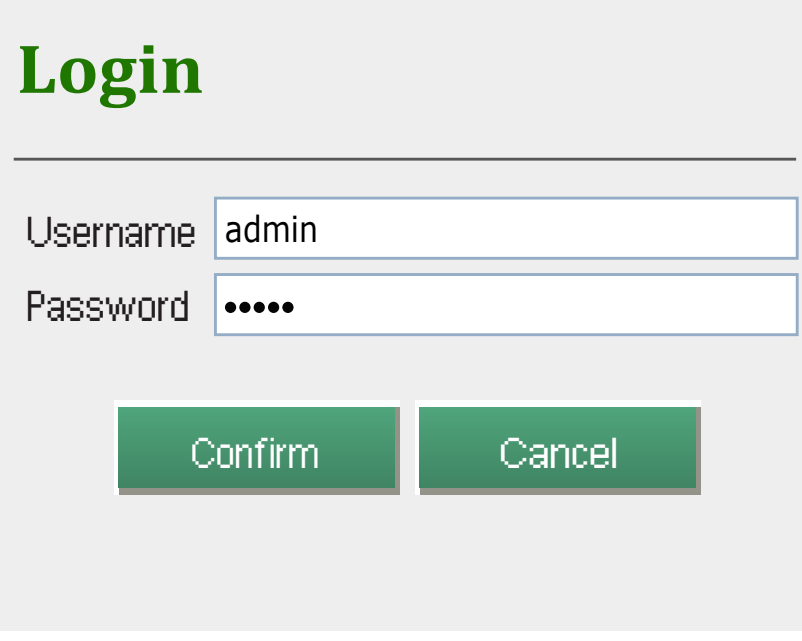

3. From the home page of the GUI, click on the "Phone" tab at the top.

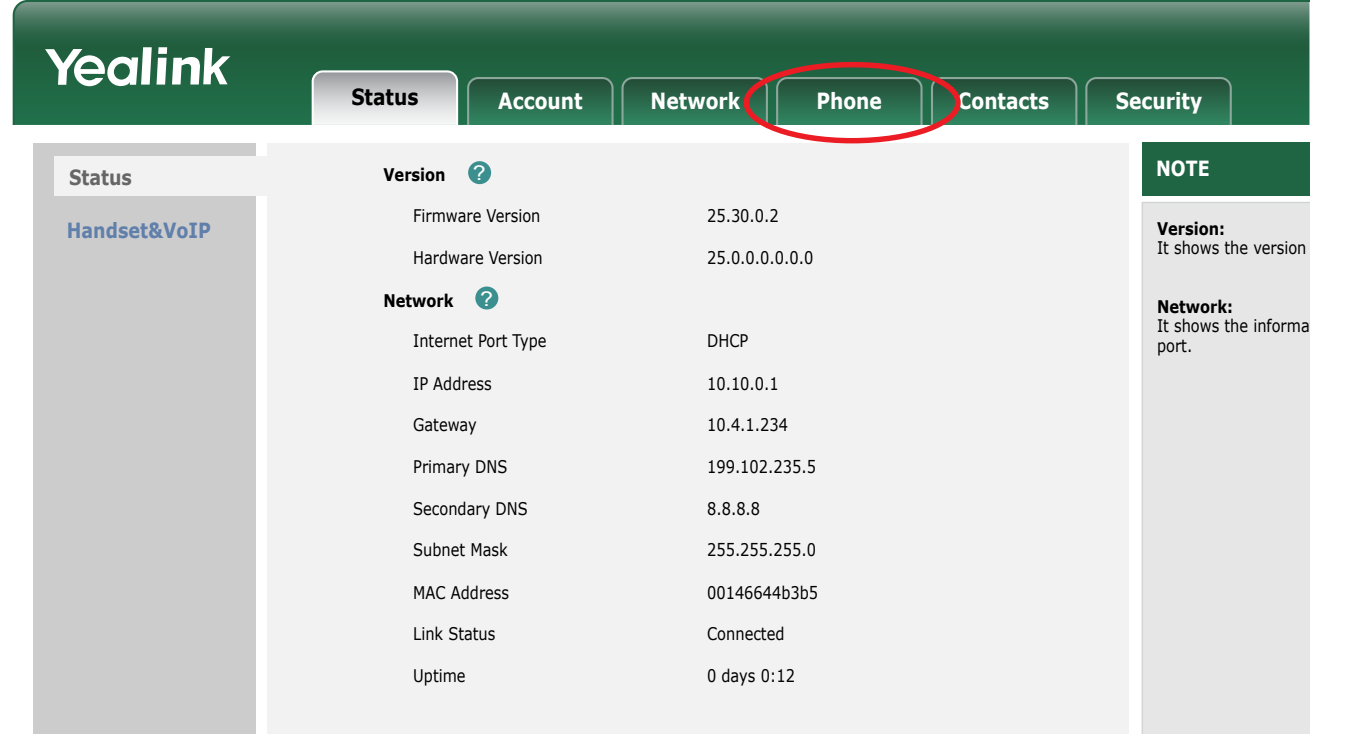

4. Then click on "Auto Provision" from the options on the left.

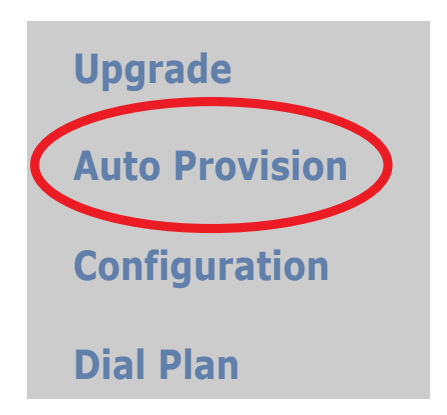

**Line4**

 5. Lastly, populate the "Provisioning Server" field to your PBX. Generally this would be an IP Address, such as 10.10.0.1 in our example. Then press the "Confirm" button at the **Voice** bottom when you are finished.

Daylight Saving Time

 $\sim$  China(Beijing)

Disabled

Disabled

m

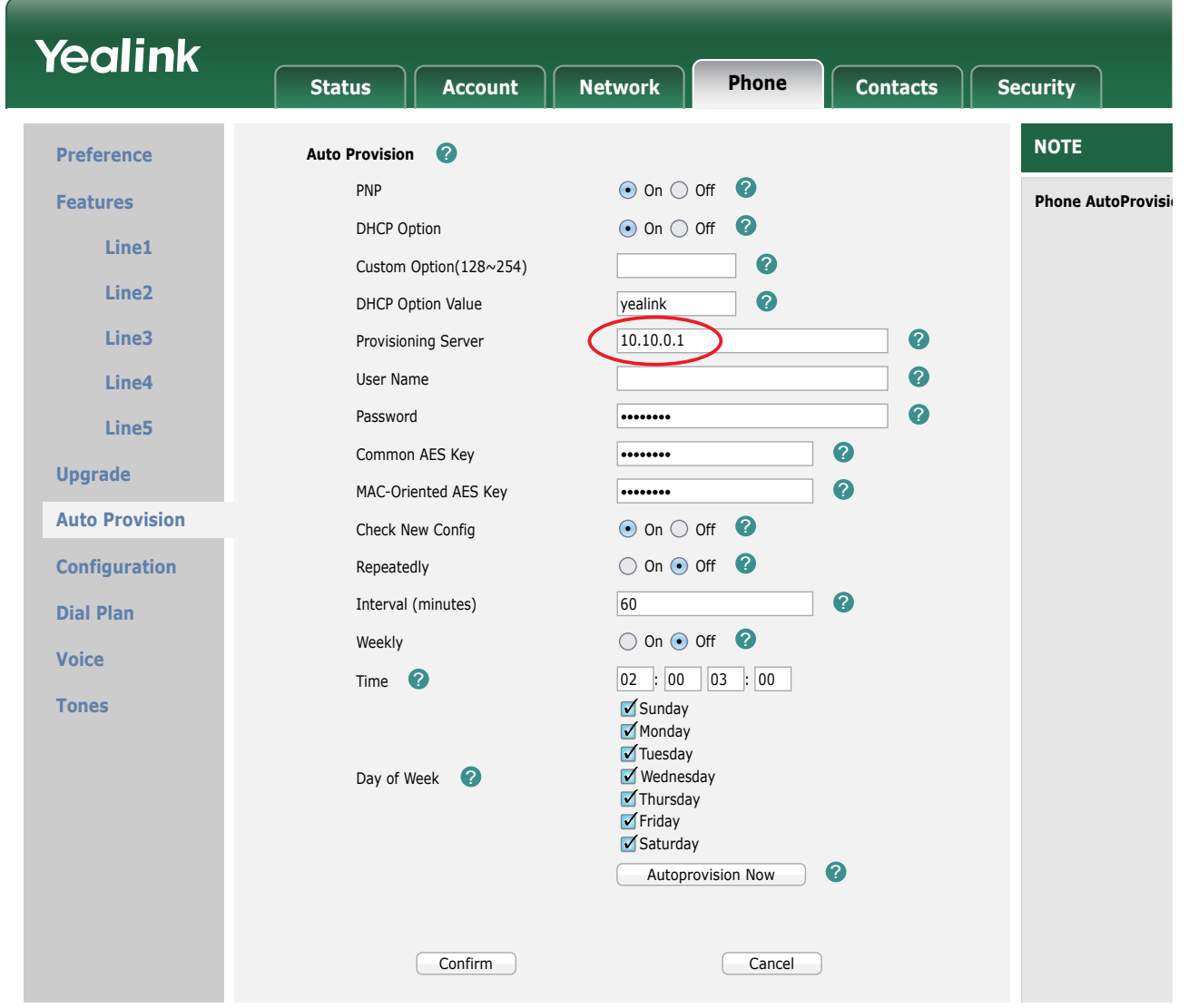

### <span id="page-7-0"></span>**How to Restore Factory Default**

#### **Quick Steps**

1. Press OK to enter the main menu.

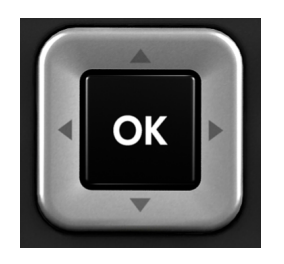

2. Select "Settings" and then scroll down to "System Setings."

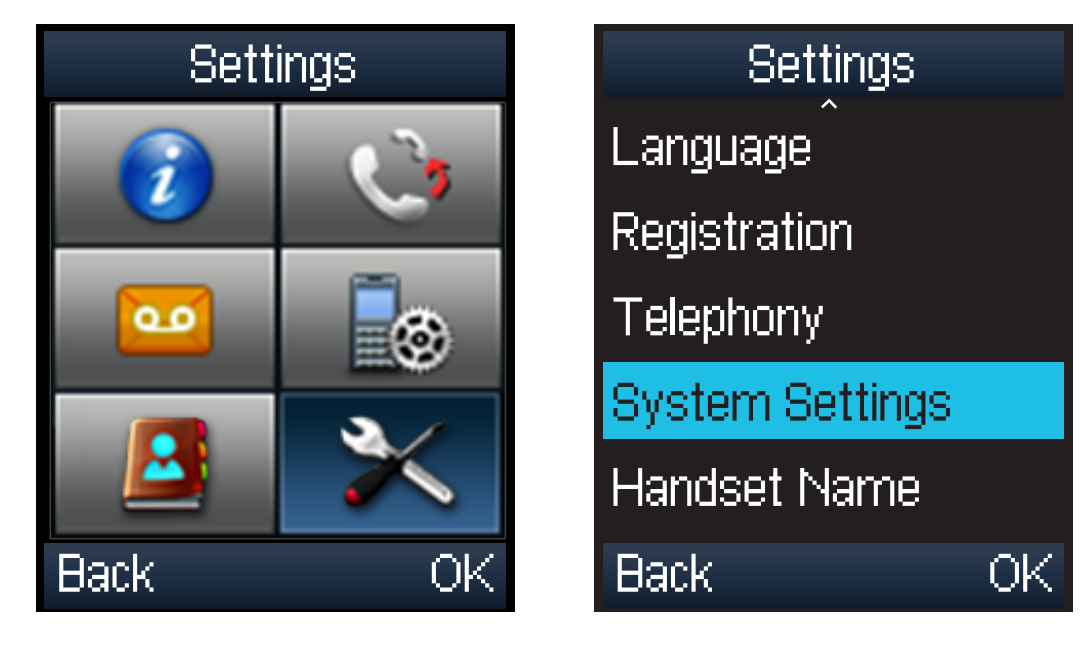

 3. Next, press "Handset Reset. You will then be prompted to reset the handset to default settings. Press the Yes soft key to reset the device or press the No soft key to cancel.

m

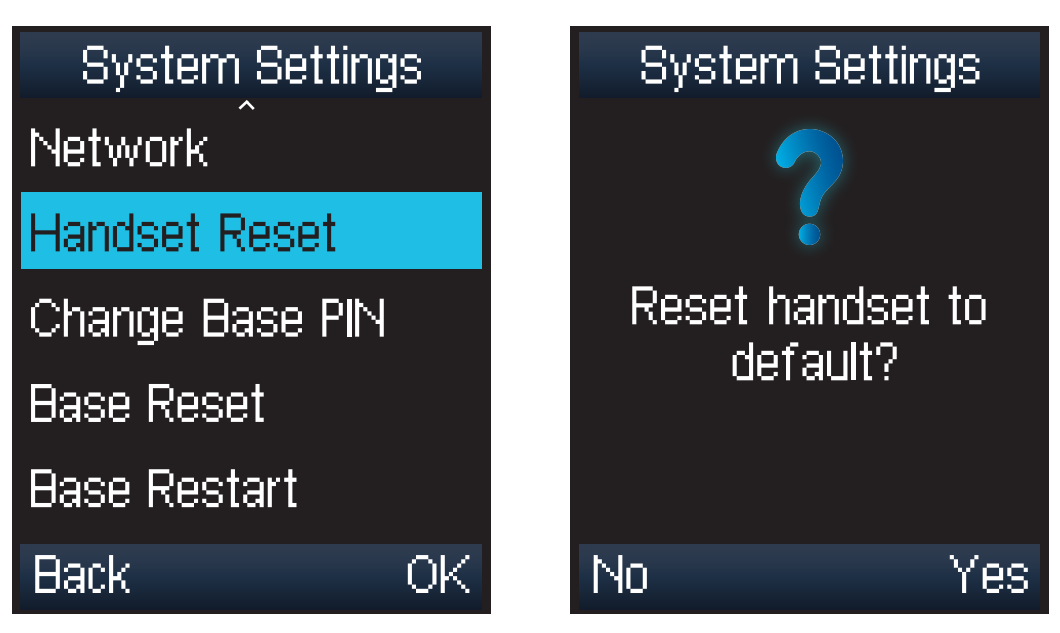

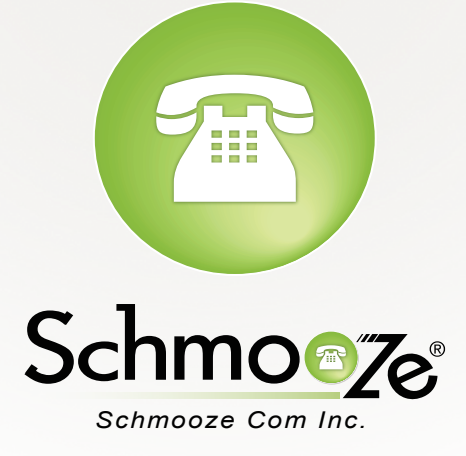

# **(920) 886-8130**

[http://schmoozecom.com](http://www.schmoozecom.com)